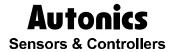

# Multi panel meter

# MT-XGT(RS485)

# **Technical Support Manual**

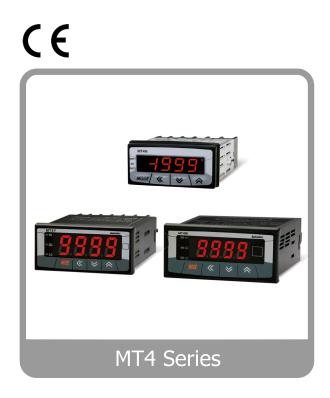

**Autonics** 

### **Preface**

Thank you very much for selecting Autonics products.

Please familiarize yourself with the information contained in the **Safety Precautions** section before using this product.

This user manual contains information about the product and its proper use, and should be kept in a place where it will be easy to access.

# **Technical Support Manual Guide**

- Please familiarize yourself with the information in this manual before using the product.
- This manual provides detailed information on the product's features. It does not offer any guarantee concerning matters beyond the scope of this manual.
- This manual may not be edited or reproduced in either part or whole without permission.
- This manual is not provided as part of the product package. Please visit our home-page (www.autonics.com) to download a copy.
- The manual's content may vary depending on changes to the product's software and other unforeseen developments within Autonics, and is subject to change without prior notice. Upgrade notice is provided through our homepage.
- We contrived to describe this manual more easily and correctly. However, if there are any corrections or questions, please notify us these on our homepage.

# **Technical Support Manual Symbols**

| Symbol                                                                        | Description                                                                  |  |  |  |  |
|-------------------------------------------------------------------------------|------------------------------------------------------------------------------|--|--|--|--|
| Note Note                                                                     | Supplementary information for a particular feature.                          |  |  |  |  |
| Warning Failure to follow instructions can result in serious injury or death. |                                                                              |  |  |  |  |
| <b>A</b> Caution                                                              | Failure to follow instructions can lead to a minor injury or product damage. |  |  |  |  |
| Ex.                                                                           | An example of the concerned feature's use.                                   |  |  |  |  |
| <b>*</b> 1                                                                    | Annotation mark.                                                             |  |  |  |  |

# **Safety Precautions**

 Following these safety precautions will ensure the safe and proper use of the product and help prevent accidents, as well as minimizing possible hazards.

Safety precautions are categorized as Warnings and Cautions, as defined below:

| Warning Wa | arning | Failure to follow the instructions may lead to a serious injury or accident. |
|------------|--------|------------------------------------------------------------------------------|
|------------|--------|------------------------------------------------------------------------------|

| <br><b>\( \)</b> Caution | Caution | Failure to follow the instructions may lead to a minor injury or accident. |
|--------------------------|---------|----------------------------------------------------------------------------|

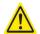

#### Warning

 Fail-safe device must be installed when using the unit with machinery that may cause serious injury or substantial economic loss. (e.g. nuclear power control, medical equipment, ships, vehicles, railways, aircraft, combustion apparatus, safety equipment, crime/disaster prevention devices, etc.)

Failure to follow this instruction may result in personal injury, fire, or economic loss.

- The unit must be installed on a device panel before use.
   Failure to follow this instruction may result in electric shock.
- Do not connect, repair, or inspect the unit while connected to a power source.
   Failure to follow this instruction may result in electric shock.
- Do not disassemble or modify the unit. Please contact us if necessary.
   Failure to follow this instruction may result in electric shock or fire.
- Check the terminal numbers before connecting the power source and measurement input.
   Failure to follow this instruction may result in fire.

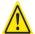

#### Caution

- Do not use the unit outdoors.
   Failure to follow this instruction may result in electronic may result in electronic may r
  - Failure to follow this instruction may result in electric shock or shorten the life cycle of the unit.
- When connecting the power input and relay output cables, use AWG20 (0.05mm²) cables and make sure to tighten the terminal screw bolt above 0.74N·m to 0.90N·m.
  Failure to follow this instruction may result in fire due to contact failure.
- Use the unit within the rated specifications.
   Failure to follow this instruction may result in electric shock or shorten the life cycle of the unit.
- Do not use loads beyond the rated switching capacity of the relay contact.
   Failure to follow this instruction may result in insulation failure, contact failure, contact bonding, relay damage, or fire.
- Do not use water or oil-based detergent when cleaning the unit. Use dry cloth to clean the unit.
  - Failure to follow these instructions may result in electric shock or fire.

- Do not use the unit where flammable or explosive gas, humidity, direct sunlight, radiant heat, vibration, and impact may be present.
  - Failure to follow this instruction may result in fire or explosion.
- Keep dust and wire residue from flowing into the unit.
   Failure may result in fire or product malfunction.
- Check the polarity of the measurement input contact before wiring the unit. Failure to follow this instruction may result in fire or explosion.

Safety Precautions Autonics

# **Table of Contents**

| Prefa | ace                                                                           |                                                                                                    |
|-------|-------------------------------------------------------------------------------|----------------------------------------------------------------------------------------------------|
|       |                                                                               |                                                                                                    |
|       |                                                                               |                                                                                                    |
| Safe  | ety Precautions                                                               | 6                                                                                                    |
| Table | e of Contents                                                                 | 9                                                                                                    |
| Sys   | tem                                                                           | 11                                                                                                    |
|       |                                                                               |                                                                                                    |
|       |                                                                               |                                                                                                    |
| 1.3   | Communication cable connection                                                | 11                                                                                                    |
| Con   | nmunication Setting                                                           | 13                                                                                                    |
| 2.1   | MT4W Setting                                                                  | 13                                                                                                    |
| 2.2   | XGB Setting                                                                   | 14                                                                                                    |
| Ope   | eration Check                                                                 | 23                                                                                                    |
|       | Tech<br>Tech<br>Safe<br>Tabl<br>Sys<br>1.1<br>1.2<br>1.3<br>Cor<br>2.1<br>2.2 | Preface Technical Support Manual Guide Technical Support Manual Symbols Safety Precautions Table of Contents  System  1.1 Version 1.2 Connections 1.3 Communication cable connection  Communication Setting 2.1 MT4W Setting 2.2 XGB Setting  Operation Check |

Table of Contents

Autonics

**Autonics** 1 System

## 1 System

#### 1.1 Version

| Software   | Version   | Note                 |
|------------|-----------|----------------------|
| Operations | Windows 7 | _                    |
| XG 5000    | V4.07     | Release : 2016.03.29 |

#### 1.2 Connections

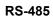

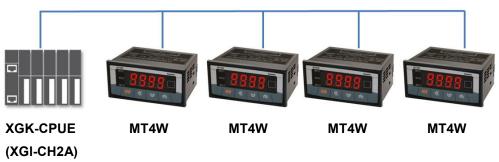

#### 1.3 Communication cable connection

| MT4W         | Cable connection | PLC (XGT – XGL-CH2A) |
|--------------|------------------|----------------------|
| DC 405 ( )   |                  | RX -                 |
| RS – 485 (-) |                  | RX +                 |
| DC 405 (1)   |                  | TX -                 |
| RS – 485 (+) |                  | TX +                 |

1 System Autonics

#### 2 Communication Setting

#### 2.1 MT4W Setting

1st Supply power to the MT4W unit. Hold the MODE key for 5 sec to enter parameter setting group.

2nd Enter PR2 and set the communication settings as below.

| Parameter                           | Display         | Setting | Note         |
|-------------------------------------|-----------------|---------|--------------|
| Communication address               | Adr5            | 01      | User setting |
| Communication speed                 | 6P5             | 96      | User setting |
| Communication parity bit            | Prty            | nonE    | Fixed        |
| Communication stop bit              | SEP             | 2       | Fixed        |
| Communication response waiting time | r 5 <u>!</u> .t | 20      | User setting |

<sup>\*</sup> Press the MODE key in RUN mode, it enters to PAD.

<sup>\*</sup> Hold the MODE key for 3 sec in RUN mode, it enters to PR 1.

<sup>\*</sup> Hold the MODE key for 5 sec in RUN mode, it enters to PR2 before PR1.

<sup>\*</sup> It is advanced to current display parameter releasing the MODE key at PR I or PR2.

<sup>\*</sup> Hold the MODE key for over 3 sec in any parameter group, it returns to RUN mode.

<sup>\*</sup> If any key is not entered for 60 sec in each parameter, it returns to RUN mode.

<sup>\*</sup> Only for RS485 communication output model is available.

#### 2.2 XGB Setting

1st Run XG5000, and select [Project] - [New Project] on menu.

Enter project name and select CPU Series and type.

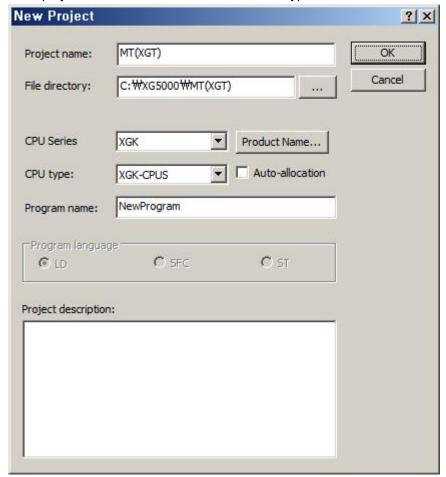

2nd After executing, enter the below contents at XG5000.

\* This communication program is only for test. Before using it at field, review and test the program fully.

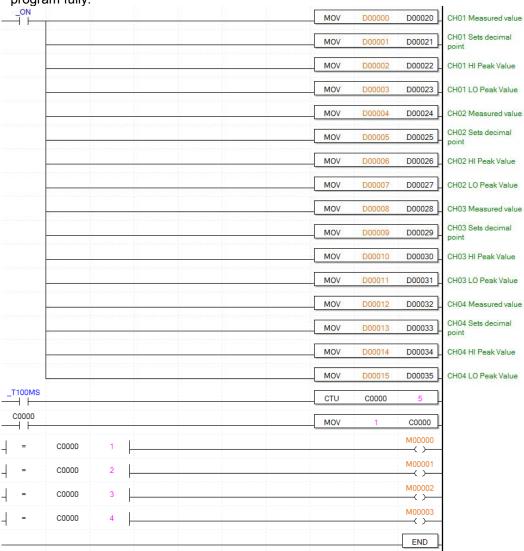

3rd Select the desired connection method at [Online] – [Connection Settings]. This test is connected via USB. After connecting completed, select [Online] – [Change Mode] – [Stop].

| Connection settings | Туре  |
|---------------------|-------|
| Туре                | USB   |
| Depth               | Local |

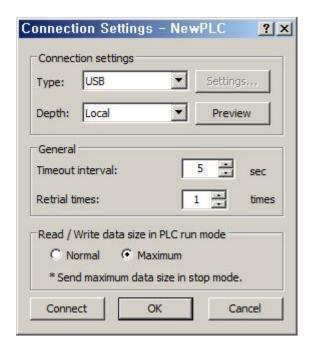

4th At [Online] – [I/O Information], click 'I/O Sync'. When I/O syncronizing is completed, it is set same as the used module.

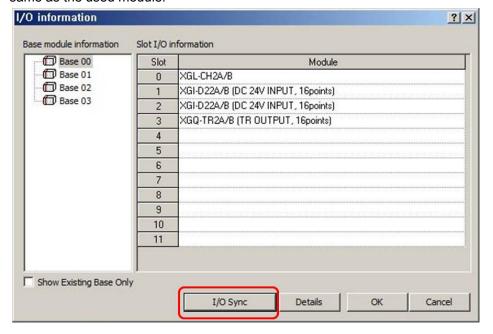

5th When I/Osyncronizing is completed, the used communication module is added at the below standard network. Double-click the right communication module.

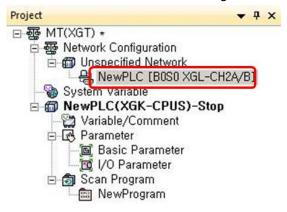

6th [Standard Settings-Cnet] dialog box appears. At standard settings, set as below.

| Item                 |                       | Setting | Note         |  |
|----------------------|-----------------------|---------|--------------|--|
|                      | Communication type    | RS-485  | Fixed        |  |
| Standard<br>Settings | Communication speed   | 9600    | User setting |  |
| Channel 2            | Terminating resisters | Disable | User setting |  |
|                      | Station No.           | 0       | User setting |  |
| Operation mode       | Channel 2             | Use P2P |              |  |

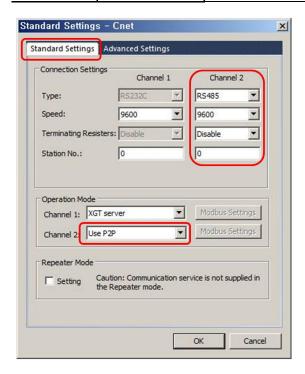

7th At advanced settings, set as below.

| Item              | Channel 2  |      |
|-------------------|------------|------|
|                   | Data bit   | 8    |
| Advanced settings | Stop bit   | 2    |
| <b>J</b>          | Parity bit | NONE |

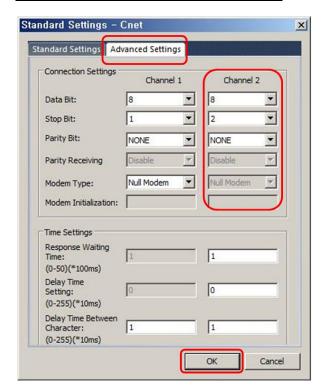

8th Double-click 'P2P Channel' and select 'Modbus RTU client' of 'Use P2P'. Click 'OK'.

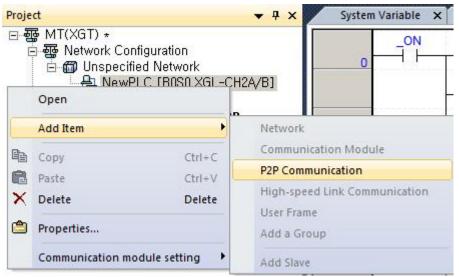

9th Double-click 'P2P Channel' to select Modbus RTU client at Use P2P and click 'OK'.

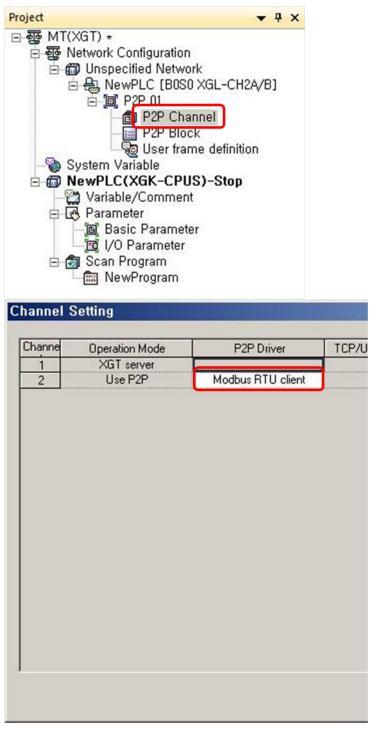

#### 10th Below P2P channel, double-click 'P2P block' and set as below.

| Index | Ch | Driver Setting    | P2P function | Conditional flag | Command type | Data type | No. of variables | Data size | Destina<br>tion<br>station | Desunation | Frame | Setting | Variable setting contents              |
|-------|----|-------------------|--------------|------------------|--------------|-----------|------------------|-----------|----------------------------|------------|-------|---------|----------------------------------------|
| 0     | 2  | Modbus RTU client | READ         | M00000           | Continuous   | WORD      | 1                | 4         | V                          | 1          |       | Setting | Number:1<br>READ1:0x30000,SAVE1:D00000 |
| 1     | 2  | Modbus RTU client | READ         | M00001           | Continuous   | WORD      | 1                | 4         | ₽                          | 2          | D\/   | Setting | Number:1<br>READ1:0x30000,SAVE1:D00004 |
| 2     | 2  | Modbus RTU client | READ         | M00002           | Continuous   | WORD      | 1                | 4         | F                          | 3          | PV    | Setting | Number:1<br>READ1:0x30000,SAVE1:D00008 |
| 3     | 2  | Modbus RTU client | READ         | M00003           | Continuous   | WORD      | 1                | 4         | F                          | 4          |       | Setting | Number:1<br>READ1:0x30000,SAVE1:D00012 |

| СН | P2P<br>function | Conditional flag    | nditional Command type Data type |                   | Destination station number         |  |
|----|-----------------|---------------------|----------------------------------|-------------------|------------------------------------|--|
| 2  | READ(PV)        | M00000 to<br>M00003 | 2. Continuous                    | WORD<br>(size: 4) | Enter destination station (1 to 4) |  |

<sup>\*</sup> Variable setting contents are set as belows. Click 'Setting' to set variable.

\* Modbus Mapping Table

| Address     | Command | Transmission data                                                                                                | Note                                                                                                    |  |
|-------------|---------|----------------------------------------------------------------------------------------------------|----------------------------------------------------------------------------------------------------|--|
| 30001(0000) | 04      | Present measurement value  • Standard  - Transmits  5% to 110%  • Scale  - Transmits display range -1999 to 9999 | Data transmission for measurement error  Standard Transmits 9999 when HHHH is displayed. Transmits -1999 when LLLL is displayed.  Scale Transmits the setting values of H-SC and L-SC. Transmits 9999 for d-HH. Transmits -1999 for d-LL. |  |
| 30002(0001) | 04      | Dot setting                                                                                                    | Transmits dot position setting value of PA1 dot mode.  • Standard  0.000→0003H, 0.00→0002H  0.0→0001H, 0→0000H  • Scale  0.000→0103H, 0.00→0102H  0.0→0101H, 0→0100H                                                                      |  |
| 30003(0002) | 04      | High peak value                                                                                                  | Transmits max. display value among the measurement display values.                                                                                                    |  |
| 30004(0004) | 04      | Low peak value                                                                                                   | Transmits min. display value among the measurement display values.                                                                                                    |  |

#### \* PV setting

| Address   | Reading area (setting) | Saving area (setting) | Address<br>(fixed) |
|-----------|------------------------|-----------------------|--------------------|
| Address 1 | 0x30000                | D00000                | N00021             |
| Address 2 | 0x30000                | D00004                | N00062             |
| Address 3 | 0x30000                | D00008                | N00103             |
| Address 4 | 0x30000                | D00012                | N00144             |

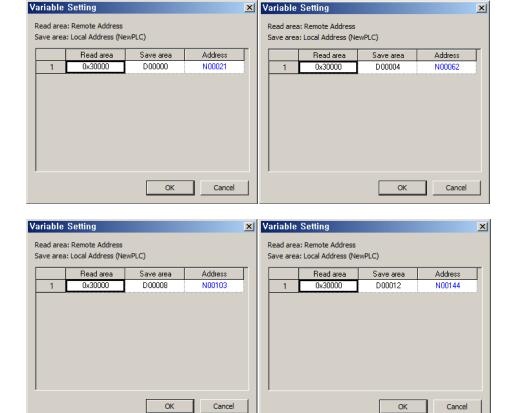

11thAt [Online] – [Connection Settings], select connection type.

Select [Online] - [Write] to execute download.

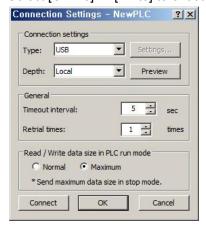

2 Communication Setting Autonics

### 3 Operation Check

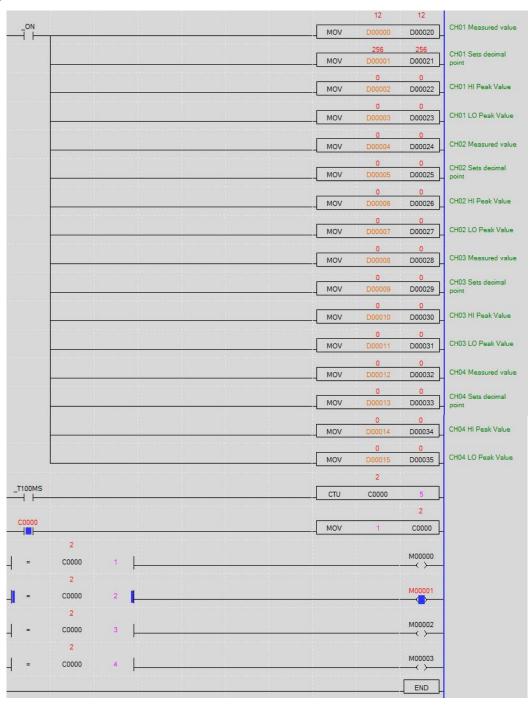

### **Autonics Sensors & Controllers**

#### www.autonics.com

# **Distributor**

■ Any proposal for a product improvement and development: Product@autonics.com

- Corporate Headquarters

  18 Bansong-ro, 513 Beon-gil, Haeundae-gu, Busan, South Korea 48002

   Overseas Business Headquarters

  #402-303, Bucheon Techno Park, 655, Pyeongcheon-ro, Wonmi-gu, Bucheon, Gyeonggi-do, South Korea 14502

  Tel: 82-32-610-2730 / Fax: 82-32-90-728 / E-mail: sales@autonics.com

   Brazil Autonics do Brasil Comercial Importadora Exportadora Ltda

  Tel: 85-11-2307-8480 / Fax: 55-11-2309-7784 / E-mail: comercial@autonics.com.br

   China Autonics dectronic/Jiaxing) Corporation

  Tel: 86-21-5422-5969 / Fax: 86-21-5422-5961 / E-mail: china@autonics.com

   India Autonics Automation India Private Limited

  Tel: 91-22-2781-4305 / Fax: 91-22-2781-4518 / E-mail: india@autonics.com

   Indonesia PT. Autonics Indonesia

  Tel: 62-21-8088-8814/5 / Fax: 62-21-8088-4442(4440) / E-mail: indonesia@autonics.com

   Japan Autonics Japan Corporation

  Tel: 81-3-3950-3111 / Fax: 81-3-3950-3191 / E-mail: ja@autonics.com

   Malaysia Mal-Autonics Sensor Sdn, Bhd,

  Tel: 60-3-7805-7190 / Fax: 60-3-7805-7193 / E-mail: malaysia@autonics.com

   Mexico Autonics Mexico S.A. DE C.V

  Tel: 52-55-5207-0019 / Fax: 52-55-1663-0712 / E-mail: ventas@autonics.com

   Russia Autonics Corp. Russia Representative Office

  Tel/Fax: 7-495-680-10-88 / E-mail: russia@autonics.com

   Turkey Autonics Otomasyon Ticaret Ltd. Sti.

  Tel: 90-126-365-5117/3/4 / Fax: 90-216-365-9112 / E-mail: infolr@autonics.com

   USA Autonics USA, Inc.

  Tel: 1-847-860-8160 / Fax: 1-847-880-8155 / E-mail: sales@autonicsusa.net

   Vietnam Cong Ty Thhh Autonics Vina

  Tel: 84-8-3771-2662 / Fax: 84-8-3771-2663 / E-mail: vietnam@autonics.com

Dimensions or specifications on this manual are subject to change and some models may be discontinued without notice.